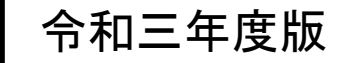

# タブレット端末をもって森に行こう! (ベースマップ作製入門とその利用)

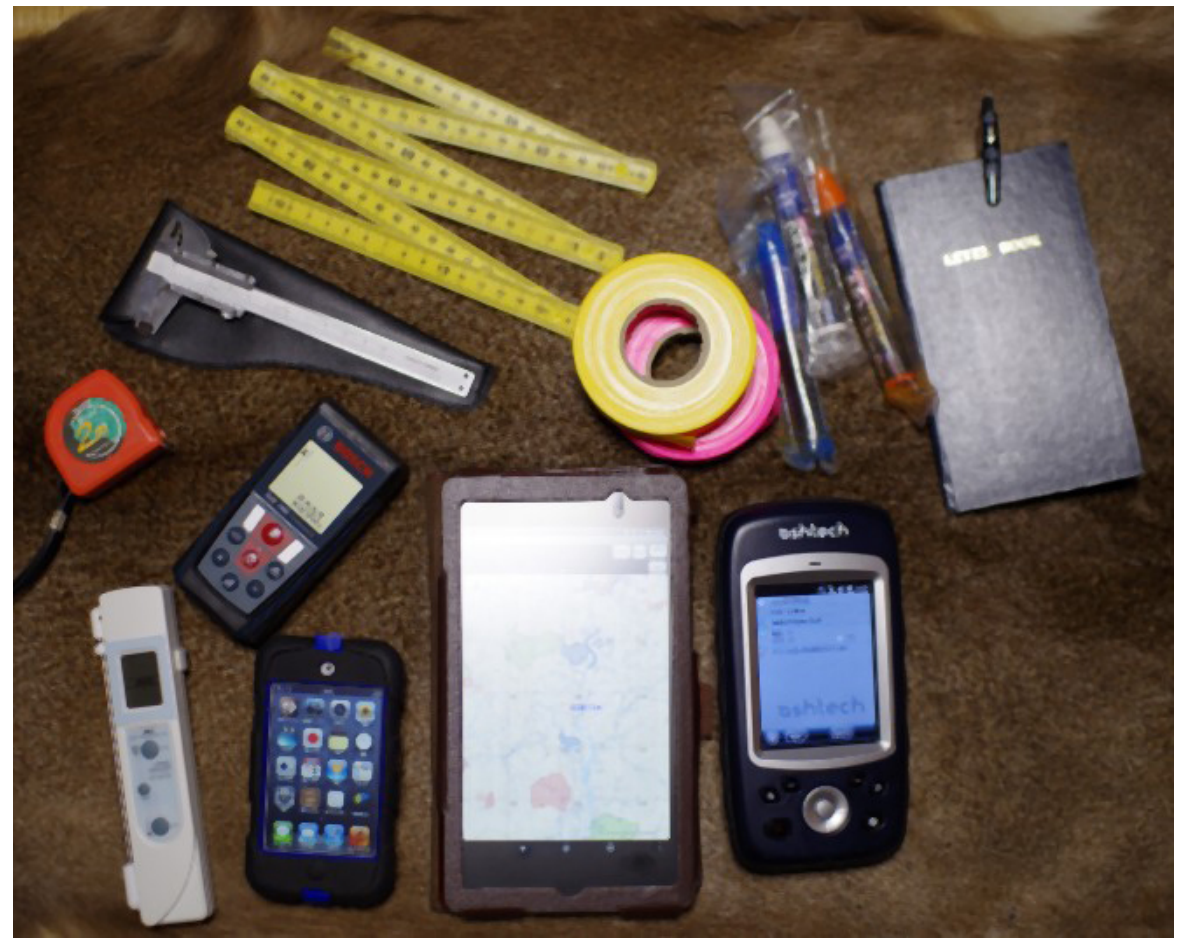

タブレットPC(中心下)と調査道具

山梨県森林総合研究所

1 はじめに

タブレット端末は2010年ごろから高性能化が急激に進み、現在で は様々なセンサー、高解像度ディスプレイ、高速な処理能力を備えた 機種が2~5万円で購入できるようになっています。

「アプリ」と呼ばれるソフトウェアを導入していくことで、カメラ、ボイス レコーダー、ビデオ再生、インターネット利用、ナビゲーションシステム としてなど、汎用性の高い利用が可能になります。

今回は「タブレット端末をもって森に行こう!」ということで、森林散策 や調査などで活用が期待される、携帯型GPSアプリ「野外調査地図」 とアプリで利用できるベースマップの作成法について紹介します。

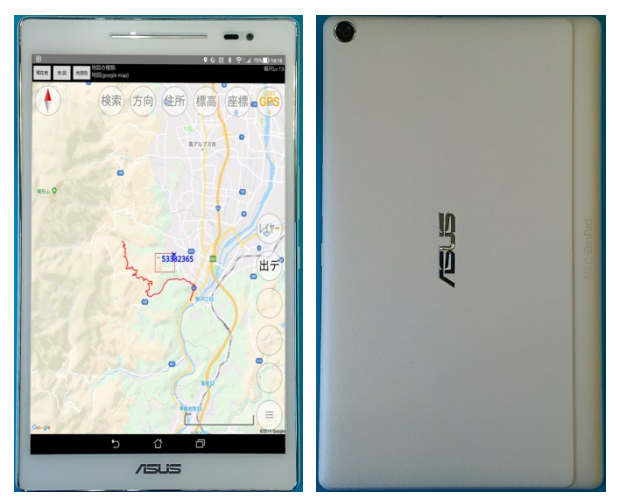

# (本内容を実施するためにはインターネット接続環境が必要です。)

・汎用性が高く、比較的安い ・画面が大きく見やすい ・タッチパネルの精度が良い ・サクサク動く ・ネット環境に接続しやすい ・デスクトップ、ノートPCと接続 ・アプリによる機能拡張が可能 (センサー類) GPS、電子コンパス、光センサ、 加速度センサ、磁気センサ、

特徴(ハンディGPSとの比較)

デジタルカメラ、スピーカー、マイク タブレット端末ASUS「ZenPad」 使い方次第で何でもできる!!

# 2 使用するタブレット端末について

タブレット端末は搭載しているOS(オペレーティング・システム)の種類 によって「android端末」「iOS端末」「Windows端末」の三種類が市場の ほとんどを占めています。今回は「android端末」を対象とします。

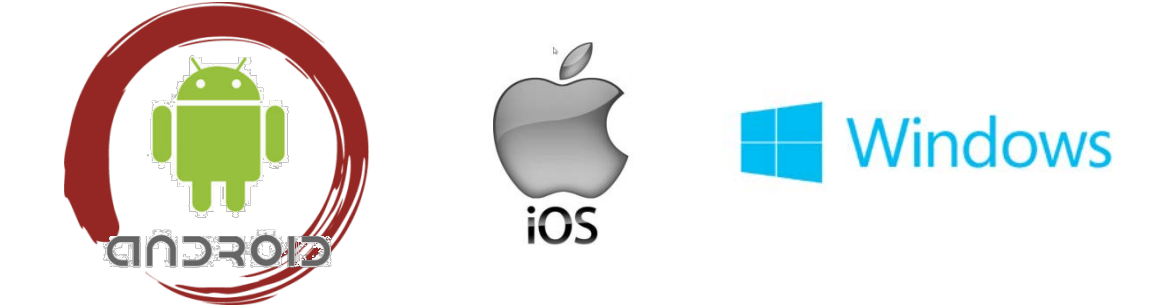

# 3 使用するPC用ソフト、Androidアプリ

ベースマップの作成、編集など大きなデータ操作をPCで行うためにフリーG ISソフト「QGIS」、タブレット端末での地図表示やデータ取得などにAndroid端 末用アプリ「野外調査地図」の2つのソフトを使用します。 下記ダウンロード元よりPC、タブレット端末にインストールしてください。

PC用汎用フリーGISソフト 「QGIS(QuantumGIS)」

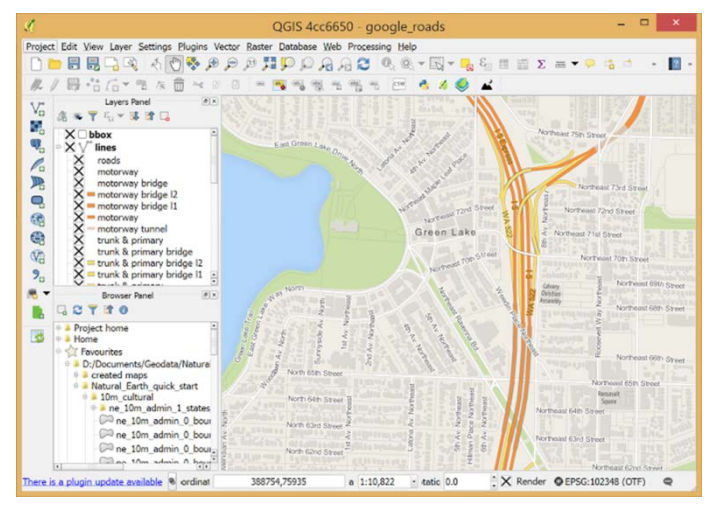

QGISは有志によって開発・提供 が行われているオープンソース のフリーGISソフトです。 商用GISにも劣らない機能と、多 彩なプラグインがユーザーによっ て開発され公開されています。 タブレット端末では難しいデータ の解析や編集、変換を行うのに 適したソフトウェアです。

メインHP:https://www.qgis.org/ja/site/index.html ダウンロード:http://qgis.org/ja/site/forusers/download.html

Trademark

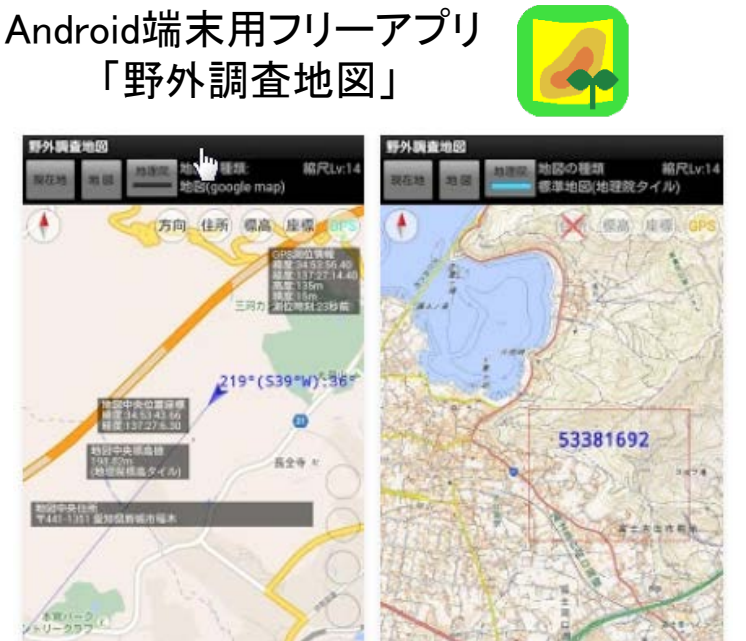

野外調査地図は

- ・タブレット端末を携帯型GPS のように使うことが出来る。
- ・Google mapや国土地理院の 地図、空中写真の表示。
- ・シェープファイル(shape file)、 WMS、WMTS、オリジナル の地図タイルの表示。
- ・地図上に手書きで書き込みを するスケッチ機能。
- など野外利用に必要な様々な 機能をサポートしています。

作者HP:http://fieldstudymap.com/ ダウンロード:Google Playよりダウンロード 4 セットアップと操作の流れ

PCでベースマップを作成し、タブレット端末へのデータの転送、利用、さら にタブレット端末で取得したデータのPCへの転送、内容の確認方法につい て解説をすすめていきますが、まずはPC側ソフトである「QGIS」で国土地理 院が公開している「地理院タイル」を表示するための設定を行います。 「地理院タイル」は非常に便利ですので是非セットアップしてください。

地理院タイルのセットアップ(下記ブログを参考にしてください。) QGISに地理院地図を追加する。(技術室) http://tech.godpress.net/?p=153 QGISで地理院タイルを表示してみよう (D&I BLOG) http://d-and-i.hatenablog.com/entry/2016/08/01/090000

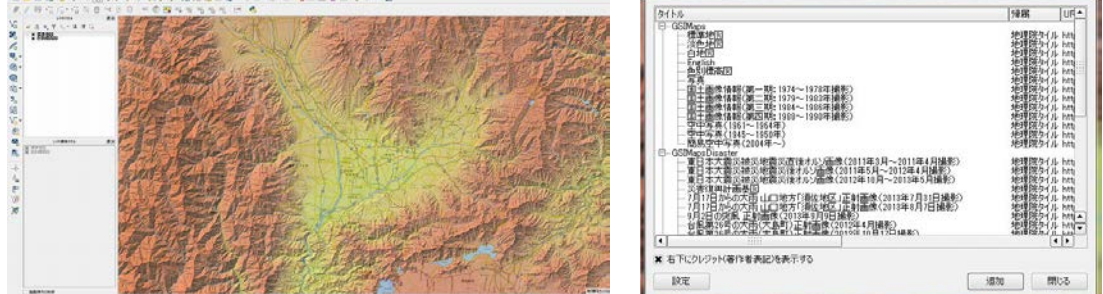

国土地理院「地理院タイル」表示例

# ①タブレット端末で取得したデータの転送 ②座標系の設定 ③QGIS上での現場データ表示 現地データの処理(QGIS:PC操作) ①タブレット端末へのデータ転送 ②転送したデータの確認 ③森に行って使ってみる! 野外調査地図(タブレット端末) ①オリジナルマップにしたい地図の選定 ②オリジナルマップへの座標付与 ③オリジナルマップの座標系変換 (4)オリジナルマップ化 オリジナルマップの作成(QGIS:PC操作) ベースマップ作成からデータ保存までの流れ

#### 5 オリジナルマップの作成

QGIS上にオリジナルマップを表示させるためにはオリジナルマップが表示 の基準となる「位置情報(座標)」をもっていなければなりません(野外調査地 図に取り込むためにも必要)。Web上で公開・提供されているデータの場合は 座標系情報を備えた状態の場合もありますが、紙媒体のものをスキャナーな どから取り込んだ場合は自分で座標系情報を設定しなければなりません。

 座標系とは(ESRIジャパン GIS基礎解説) https://www.esrij.com/gis-guide/coordinate-and-spatial/coordinate-system/

オリジナルマップ用の画像が保存されているフォルダ、ファイル名はすべて 「半角英数文字」でなければ処理の途中でエラーになるので注意してください

# オリジナルマップ用画像の選定

QGIS、野外調査地図どちらも国土地理 院が公開している地図情報をWeb経由で 参照し、画面上に表示する機能を備えて いるので、一般的な地図を紙からスキャ ンして取り込む意味はあまりありません。 オリジナルマップとして取り込む価値の ある地図を取り込むことが必要です。

また、用意しようと思っていたオリジナ ルマップに近いものがWeb上で公開され ていることもあるので、既存のデータを 探して利用することが効率的な場合もあ ります。

オリジナルマップ作成の手順として、 「 山梨県鳥獣保護区等位置図」を例に 解説をすすめていきます。 インスティング 一つ 一つ 一部保護区等位置図1

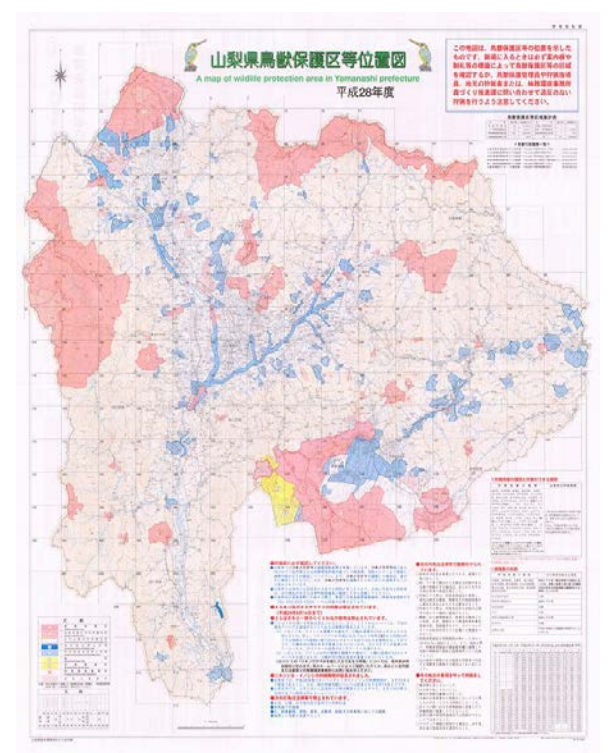

# オリジナルマップ作成の手順

オリジナルマップの作成にはQGISプラグインである「ジオリファレンサー(georefelencer)」を使います。ジオリファレンサーで地図に位置情報(座標)を設定 する方法としては、「①任意の点を指定し、位置情報(座標)を直接入力する方 法」「②位置情報を持った基準地図データを参照する方法」の二つがあります。 まずは、先ほど設定した地理院タイルより標準地図を背景として取り込み、基 準データとして利用します。

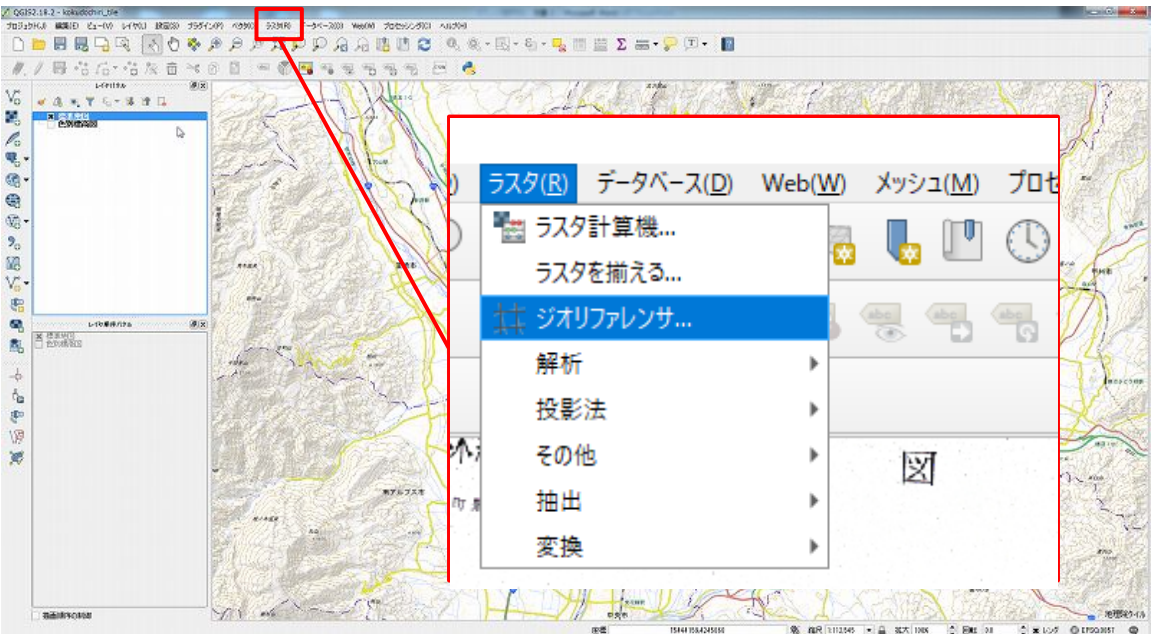

「上部メニューバー」→「ラスタ」

 →「ジオリファレンサー」を指定し実行。 「ジオリファレンサーダイアログボックス」を開きます。

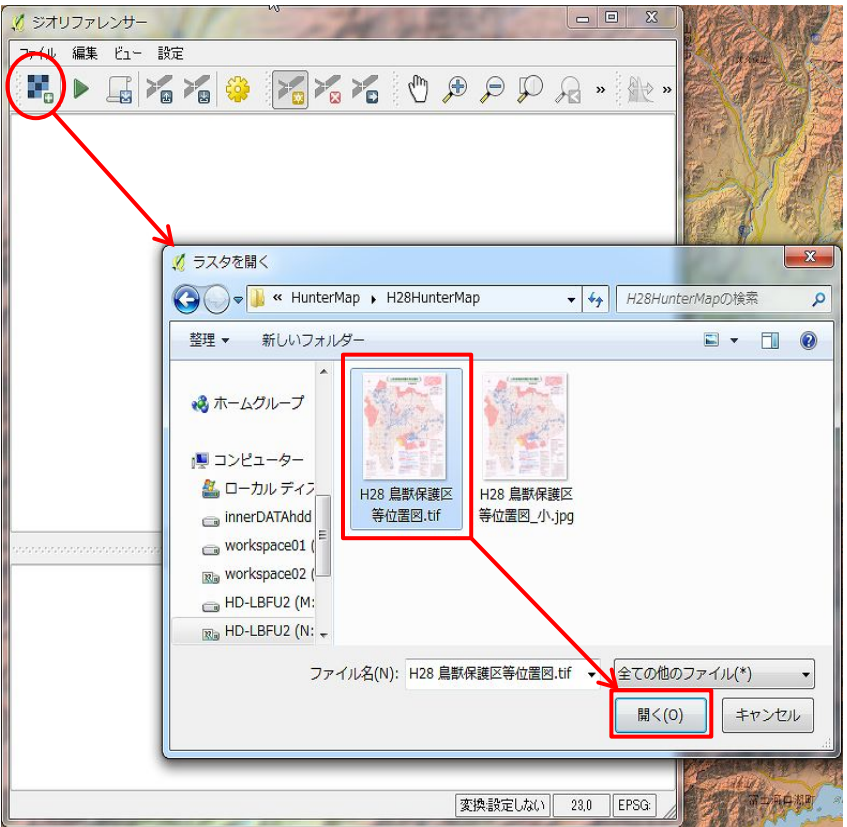

アイコンメニューより「■:ラスタを開く」→「オリジナルマップ用画像の選択」 →「開く」でオリジナルマップ用の画像を選択します。

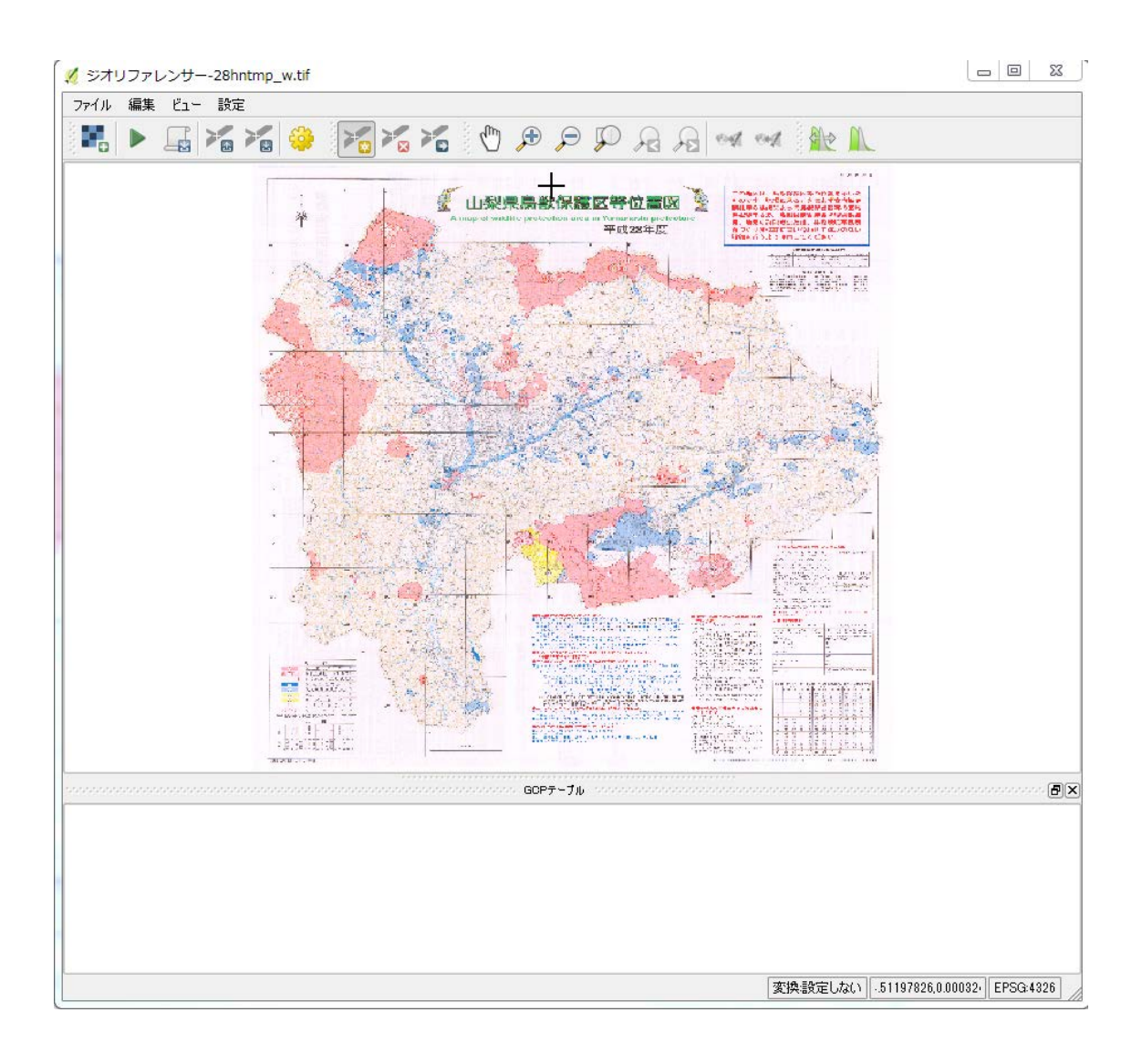

# 座標の紐づけ

開いた画像に座標を紐づけする、「座標参照」を行うためには地図上 の任意の点をクリックして指定し、直接座標を入力するか基準地図デー タの対応する点をクリックして基準点を設定していきます。一枚の地図 につき、基準点は6~7か所を偏りが無いように地図全体に設定します。 任意点の指定にはアイコンメニュー「 。:ポイントの追加」をクリックして 十字カーソルを地図上の任意点に合わせてクリックします。

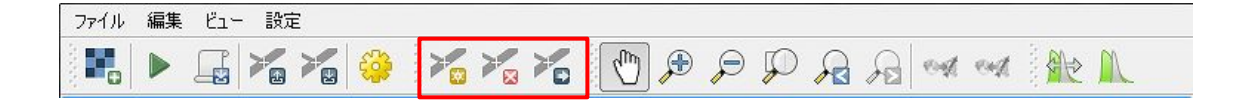

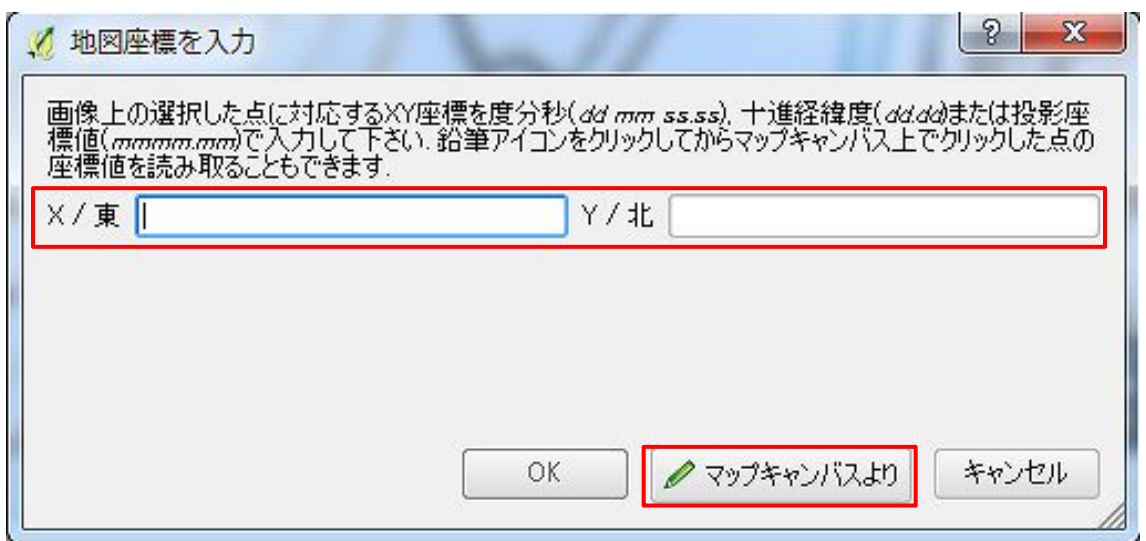

オリジナルマップ側に任意点を設定すると「地図座標を入力」ダイアログボック スが開きます。座標を直接入力する場合は「Ⅹ/東(東経)」「Y/北(北緯)」に対応 する座標を入力します。

基準地図データを参照して座標指定する場合は「マップキャンパスより」をクリッ クするとメイン画面に戻り、基準地図データの対応点指定モードに入るので、「ジ オリファレンサー」ダイアログボックスで指定した任意点に対応する点をクリックし 指定してください。

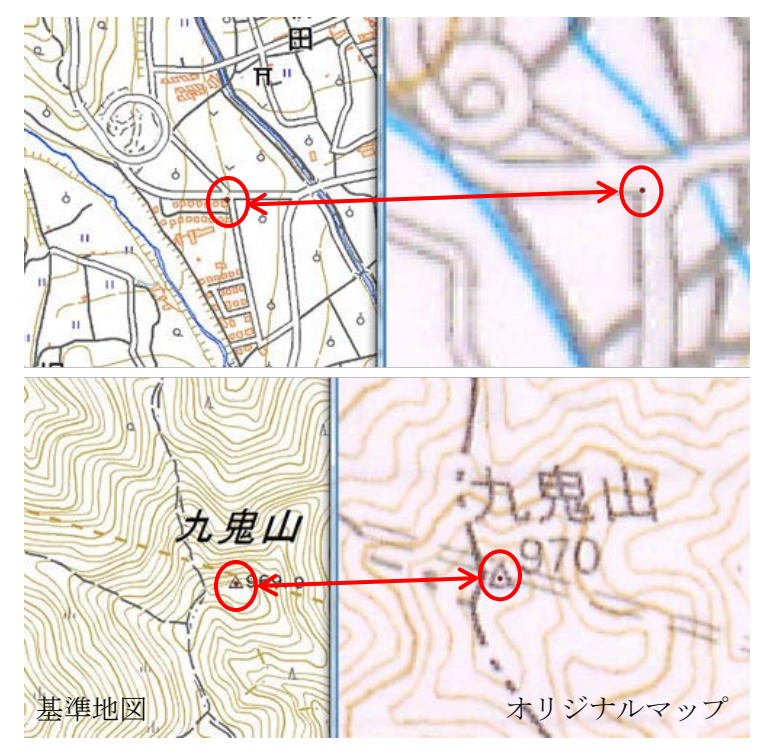

「任意点」と「対応点」は出来るだけ正確に指定する必要があるので、道路の分 岐点や三角点など、わかりやすい場所を指定してください。特に三角点などの基 準点が指定できる場合は積極的に利用してください。

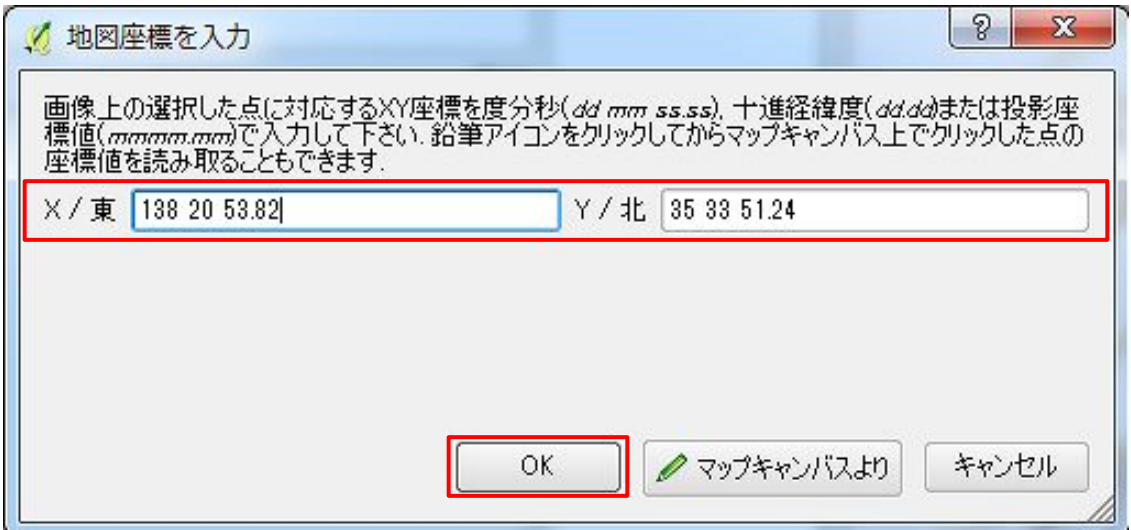

オリジナルマップ側の任意点、基準地図データ側の対応点を指定すると 「Ⅹ/東(東経)」「Y/北(北緯)」に参照された座標情報が入力されます。 このまま「OK」をクリックして決定します。 同じ操作を繰り返し、4~10か所の対応点を設定してください。

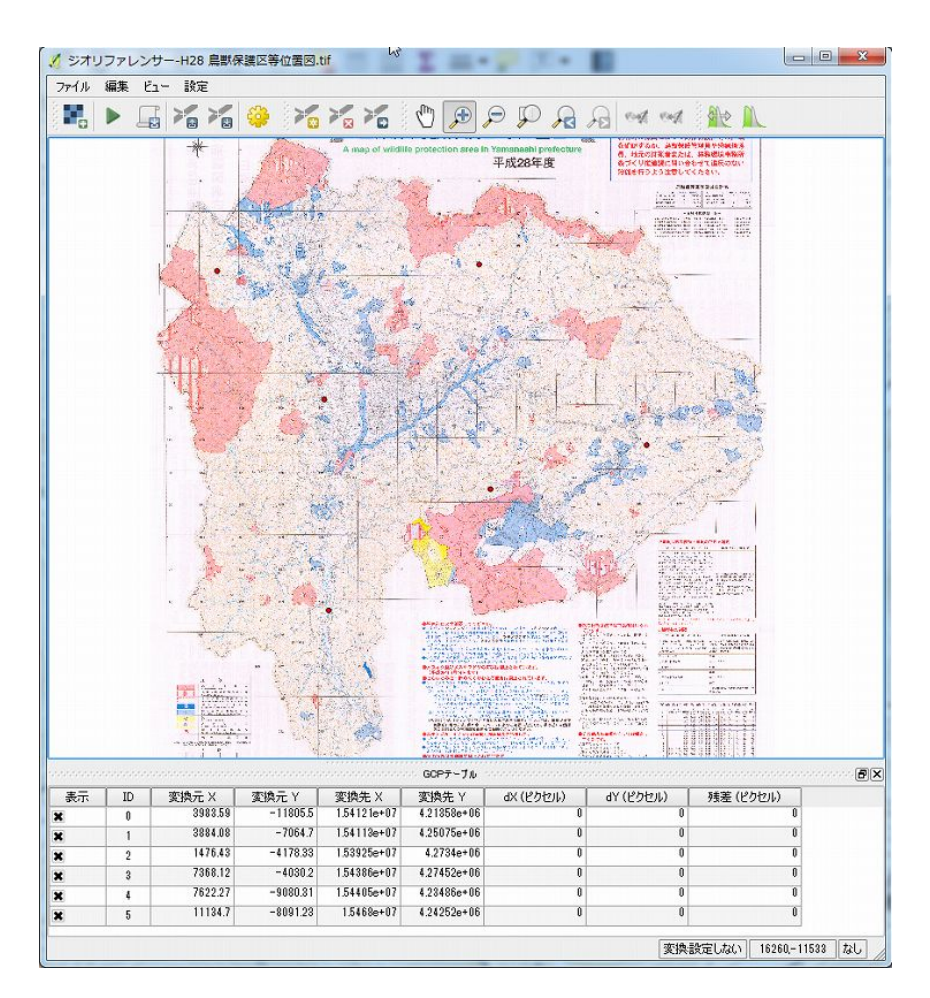

オリジナルマップに任意点を設定し、座標情報を取得した状態

# 変換の設定

「※」アイコンをクリックし「変換の設定」ボックス開きます。 これはオ リジナル地図の座標参照系や再変換方法を指定する画面で、「どのよ うな座標系、どのような投影法で紐づけするか」を指定します。

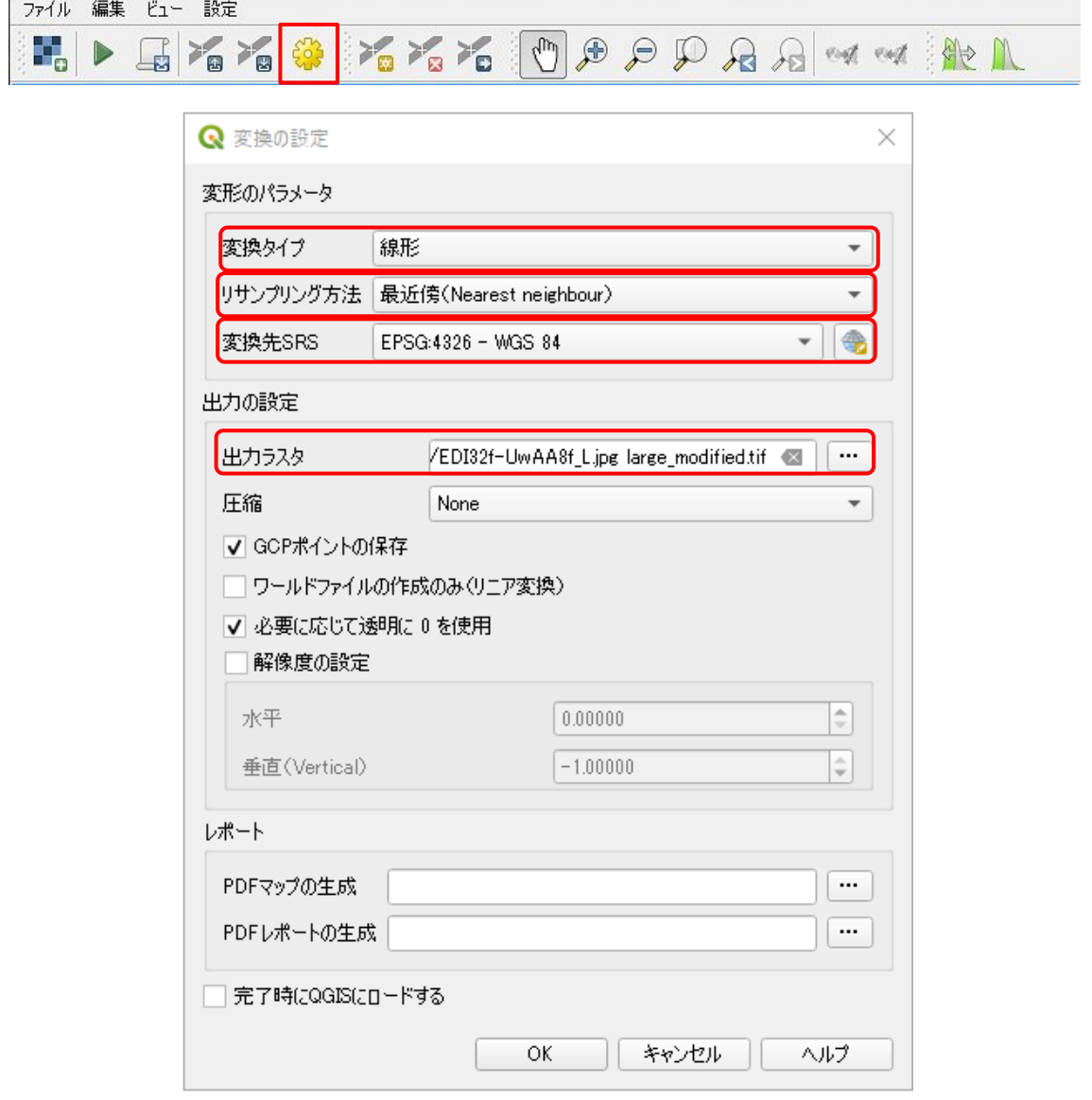

変換タイプはとりあえず「線形」とし、リサンプリング方法は「最近傍 (Nearrestneighbour)」で設定します(慣れたら色々試してみてください)。

変換先SRSは「WGS84 / EPSG:4326」を選択します(すぐに見つからな い場合は、「フィルター」に「4326」と入力して検索するとすぐに見つかり ます。)

※変換先SRSにいて

今回はGNSSやタブレットで使うため「WGS84」に設定します。GIS等で 使う場合は「JGD2000」など他の座標系を選択してください。

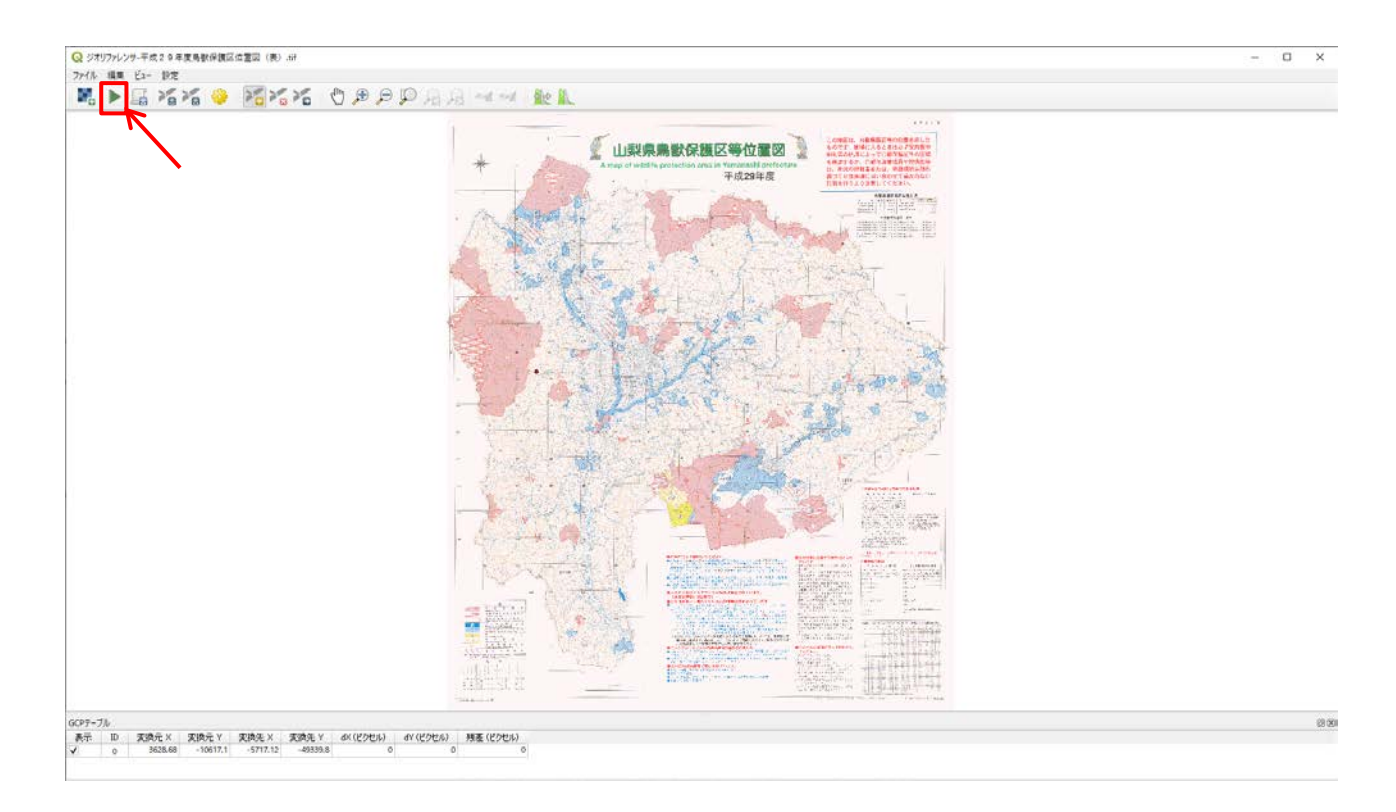

アイコンメニュー「 :ジオリファレンスの開始」をクリックすると変換が開始さ れます。オリジナルマップのファイルサイズが大きい場合は時間がかかります。 (「応答なし」が出てもしばらく待ってください)。

変換終了後、基準地図データなどと重ね合わせてみて、うまく重なっていれば オリジナルマップの完成です。

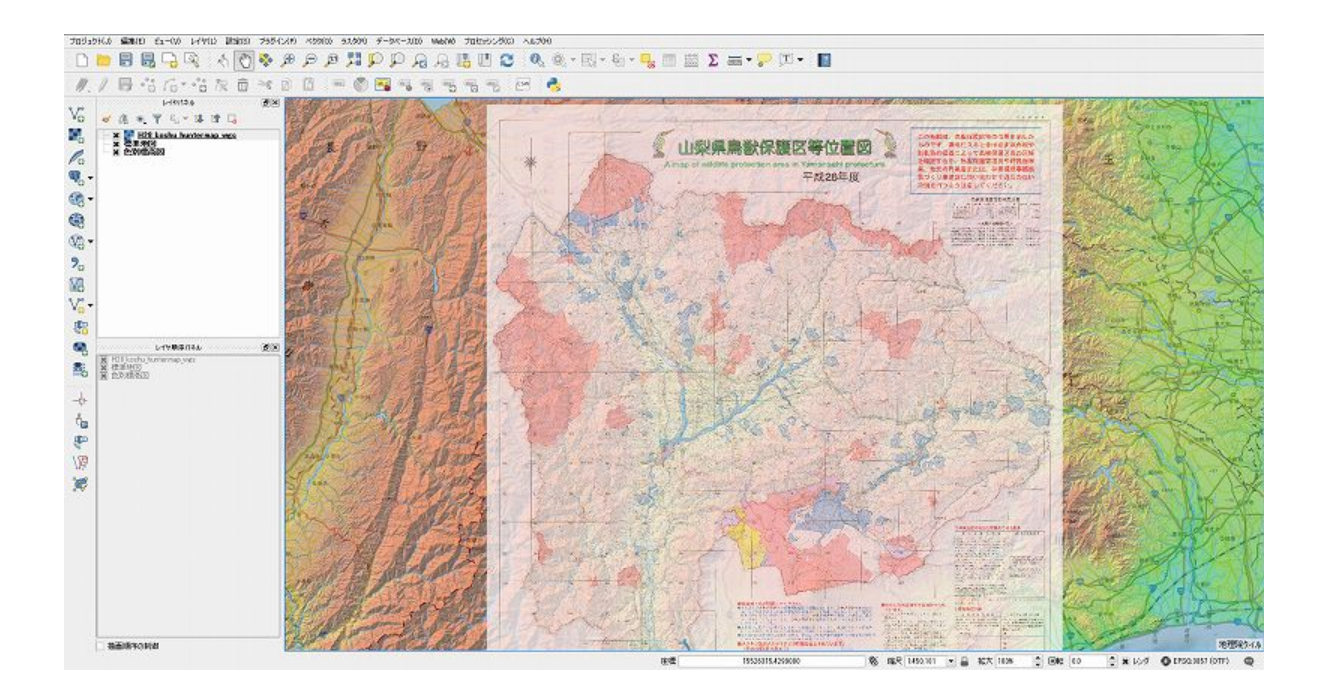

背景と重ね合わせたオリジナルマップ

6 オリジナルマップを地図タイルセットに変換する

いよいよ作業は大詰めです。「野外調査手帳」を使ってタブレット端末に オリジナルマップを表示するために、「地図タイルセット」に変換します。

地図タイルとは、大きな一枚地図を利用する縮尺などに応じて必要な大 きさに分割し、表示する部分のタイルだけを使うことで容量を小さくし、表 示の高速化を行うためのものです。

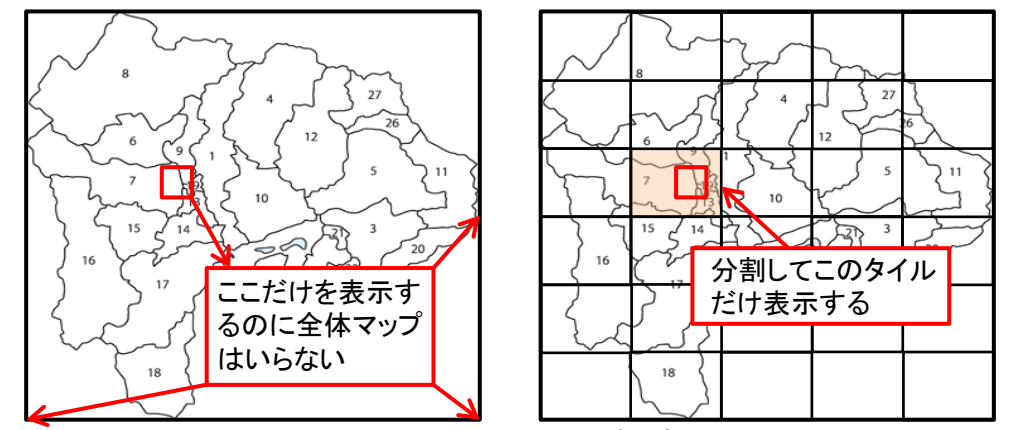

地図タイルセットの概念

# フォルダの移動(作業しやすくするために)

パソコンの任意ドライブの一番上に「半角英数字名のフォルダ(適切な フォルダ名を指定)」を新規作成し、先ほど変換したオリジナルマップをコ ピーします。(元フォルダのファイルすべて移動)

### 地図タイルセットを作る

オリジナルマップのタイルマップへの変換は、QGISのプラグイン 「QMetaTiles」を使用します。 プラグインをQGISのメニューの「プラグインの管理とインストール」でイン

ストールしておきます。

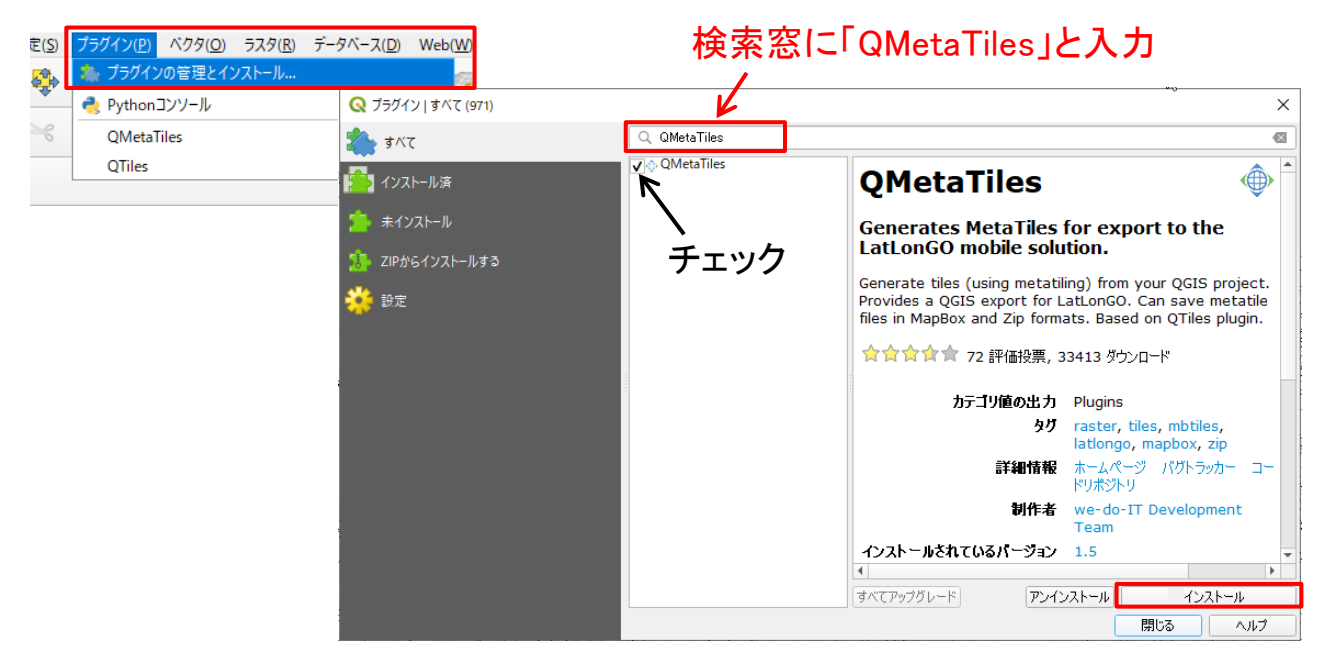

#### 「QMetaTiles」プラグインを使った地図タイルセットの作成

QGISを起動し、地図タイルに変換するオリジナルマップ(座標系: WGS84)を表示し、上部メニューバー「プラグイン」→「QMetaTiles」→ 「QMetaTiles」を選択し、「QMetaTiles」プラグインを起動します。

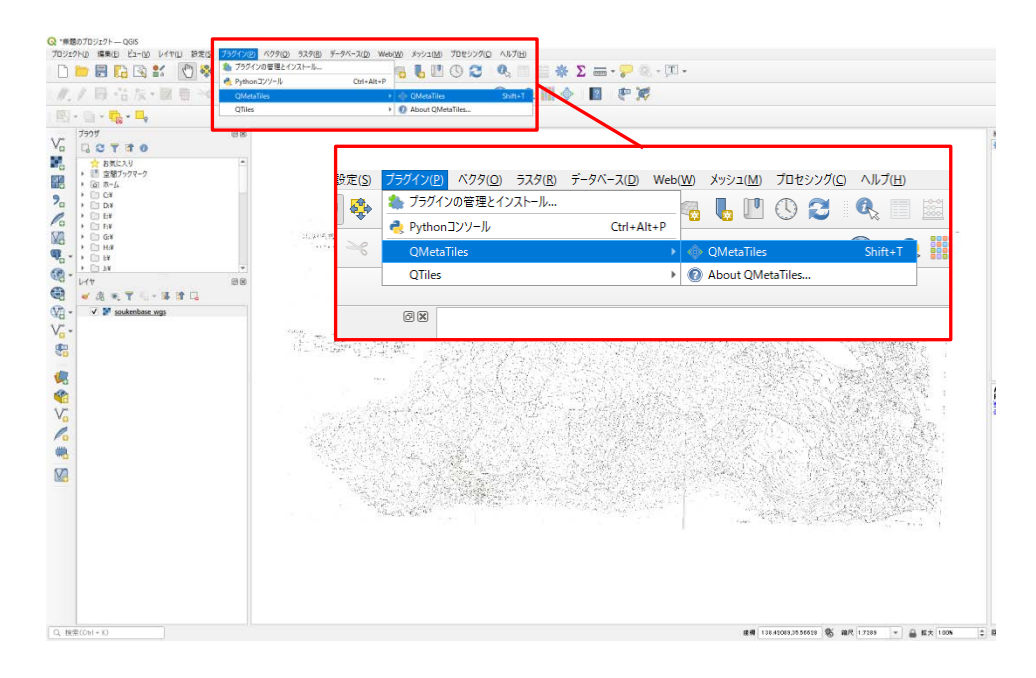

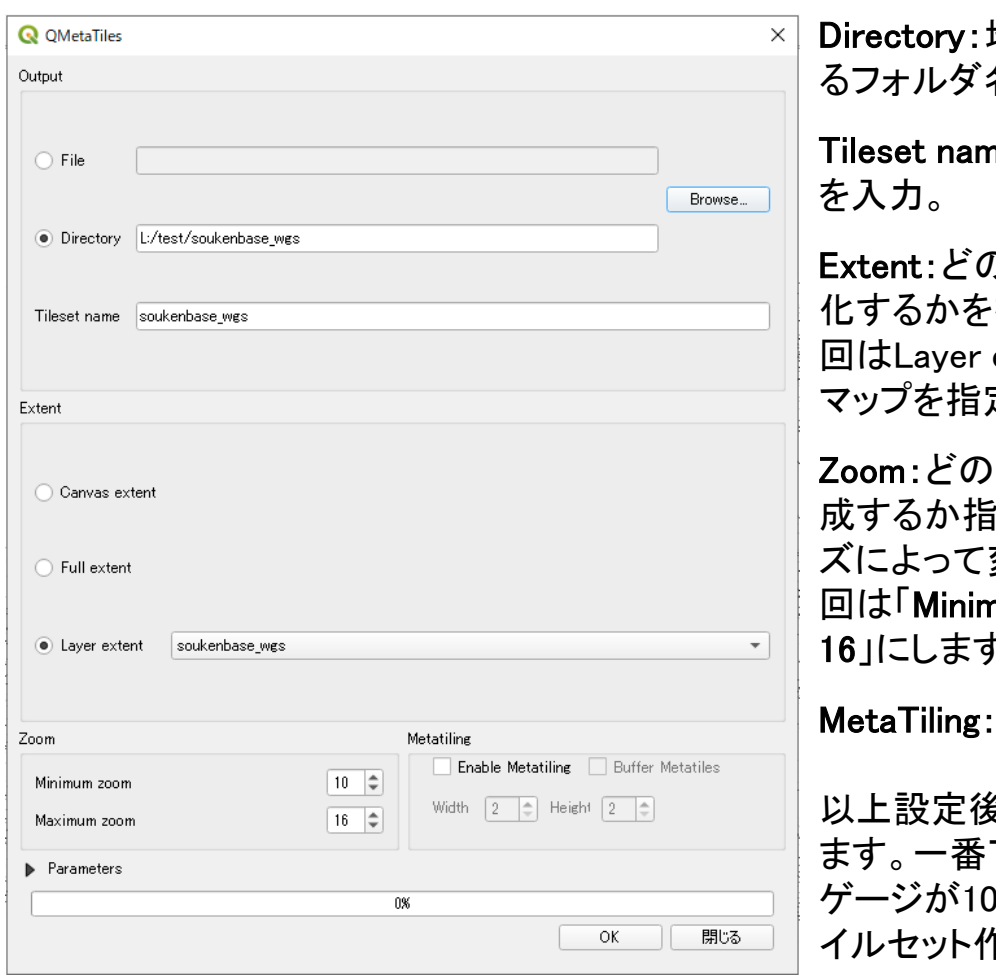

#### 地図タイルを作成す 名を入力します。

ne:地図タイルの名前

2範囲を地図タイル 指定するもので、今 extentでオリジナル 定します。

ズームのタイルを作 成するか指定します。地図サイ 変更をしますが、今 านm : 13」、「Maxmun : 16」にします。

チェックを外します。

以上設定後、「Ok」ボタンを押し 下のパラメータの ゲージが100%になったら地図タ イルセット作成完了です。

# 作成した地図タイルセットの確認

地図タイルセットを保存したフォルダを開くと、QMeteTilesプラグインで指 定した名前のフォルダが作成され、その中に地図タイルが階層ごとに保 存されています。任意のフォルダをクリックしていくと最終的に分割された 地図画像が格納されています。

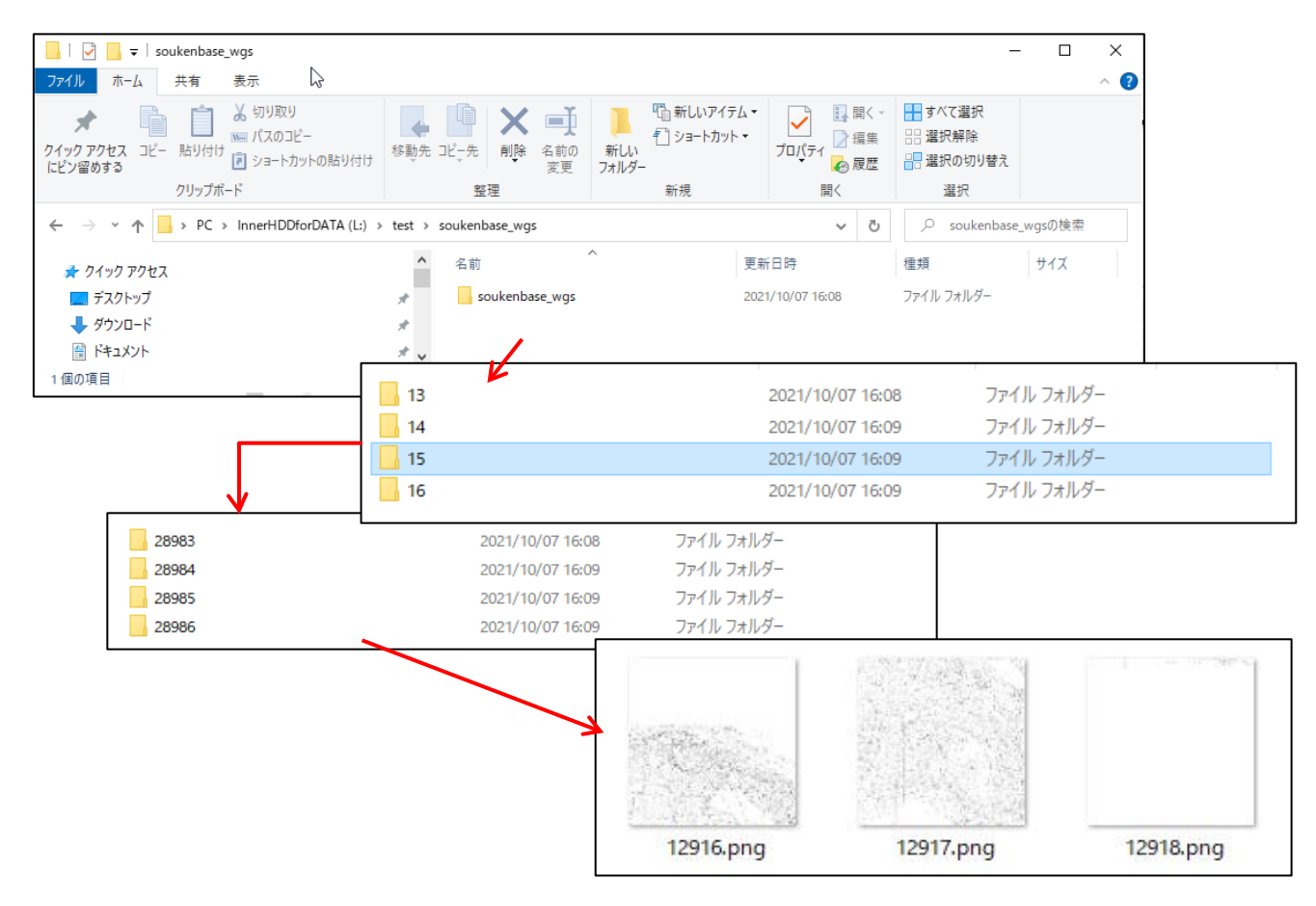

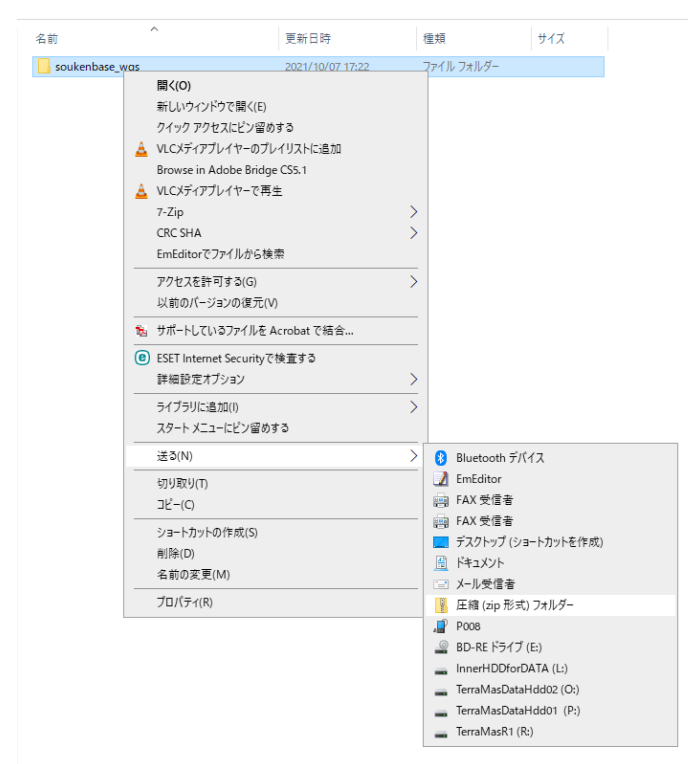

# 地図タイルセットのZip圧縮 地図タイルを保存したフォルダ をファイル圧縮形式「Zip」に変換 します。 圧縮する地図タイルセットのフォ ルダを「右クリック」→「送る(N)」 →「圧縮(zip形式)フォルダー」の 順に操作することでZipファイルが 作成されます。 地図タイルセットフォルダ soukenbase\_wgs soukenbase\_wgs.zip Zip圧縮フォルダ

7 地図タイルセットを野外調査手帳に組み込む

作成したオリジナルマップの地図タイルセット(Zip圧縮ファイル)をタブレッ トに転送し、「野外調査地図」で表示します。質問形式の入力内容が続きま すが、内容的には難しいことではありませんので気負わずに進んでください。

#### タブレットとPCの接続

タブレットとPCをUSBケーブルで接続し、PC からタブレットのフォルダが確認できる状態に します。

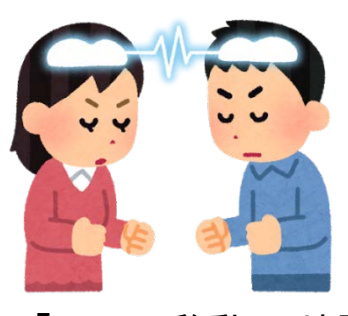

#### 地図タイルセット(Zip 圧縮フォルダ)の移動

PCより、タブレット内のフォルダ「FieldStudyMap」→「tiles」に移動し、地図 タイルセット(Zip圧縮ファイル)をペーストします。

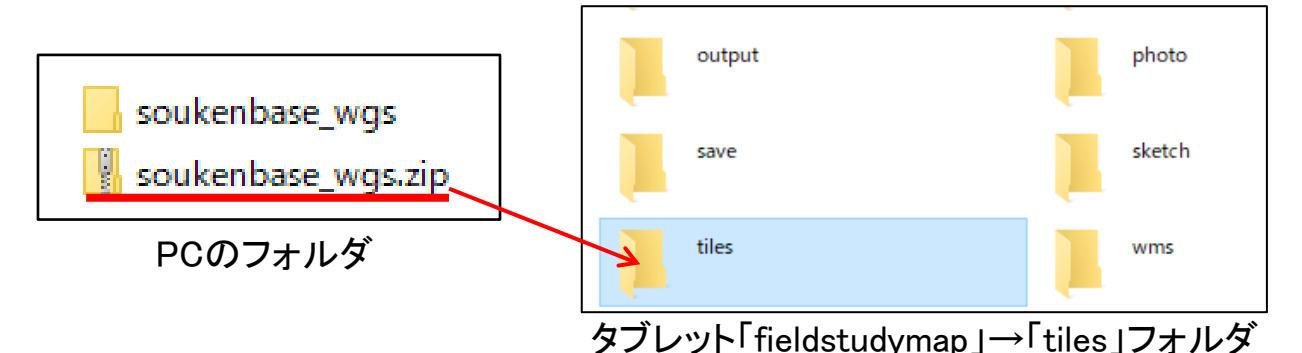

#### 「野外調査地図」での地図タイルセットの設定

ついに、タブレット端末の出番です!野外調査地図を立ち上げ、地図タイ ルセット表示のための設定を行います。

タブレット端末をPCから切断し、「タブレットを一度再起動」します。 タブレット起動後、アプリ「野外調査地図」を起動します。

右下の「三」ボタンの「基本メニュー」→「地図タイル」→「表示地図タイル選 択」とタップすると、「新しい地図タイル[地図タイル名(ZipFile)]のWMTS設 定を作成します」と表紙ざれるので、「OK」をタップします。

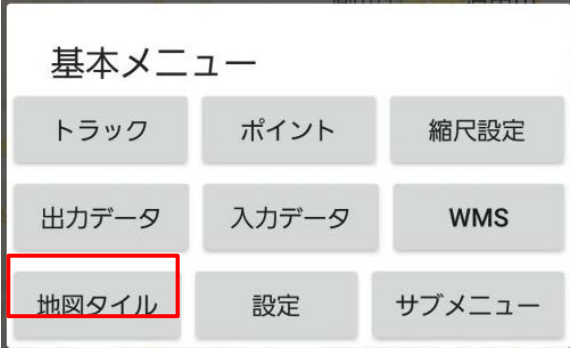

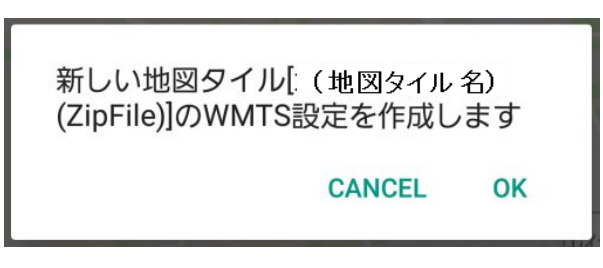

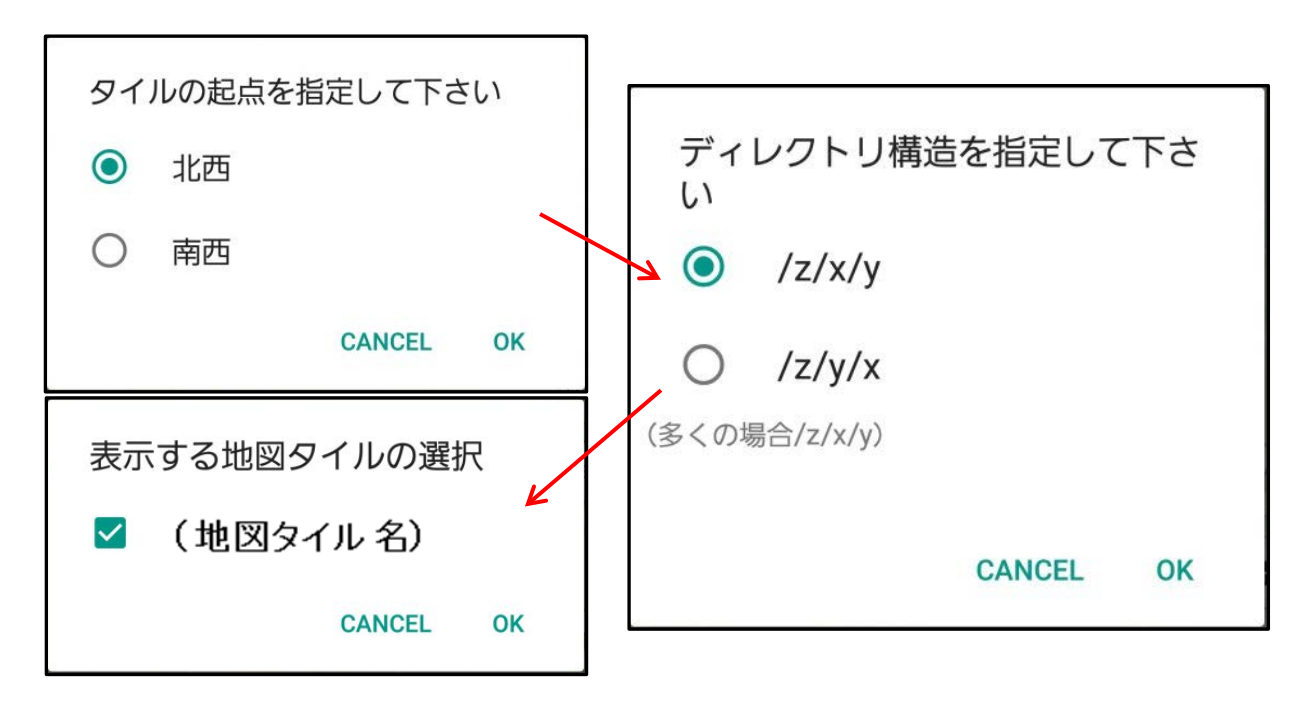

# 地図タイルセットのWMTSの設定

地図タイルセットを野外調査地図上で表示するための設定は、Ver.7.6以降 簡素化、自動化されており、設定する項目は3スッテプです。

・タイルの起点を指定してください : 北西

・ディレクトリ構造を指定してください : /z/x/y

・表示する地図タイルの選択 : 設定する「地図タイル名」にチェック 最後に「OK」をタップして設定終了。

# 地図タイルの読み込み

野外調査地図メイン画面復帰 後、右下の「三」ボタン>「地図タ イル」>「表示地図タイル選択」 >作成した地図タイルをチェック >okすると、オリジナルの地図タ イルが表示されます。 おつかれさまでした!

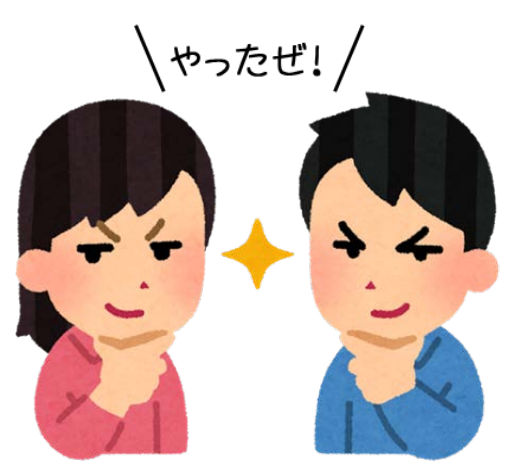

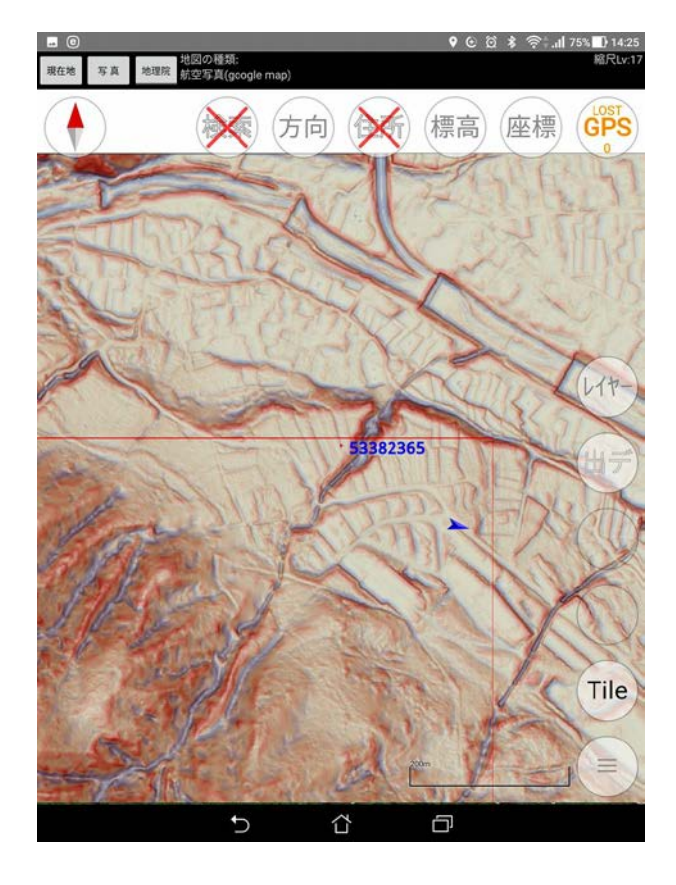

#### 8 タブレット端末をもって森に行こう!

野外調査地図にオリジナルマップを表示することが出来たならば、さっ そくタブレット端末をもって森に行きましょう!

上達のコツは使ってみて、気になる点は自分で情報を集めて修正し、 何度もトライ&エラーを繰り返すところにあります。

難しく考えず、紙地図を開くつもりでどんどん使っていきましょう!

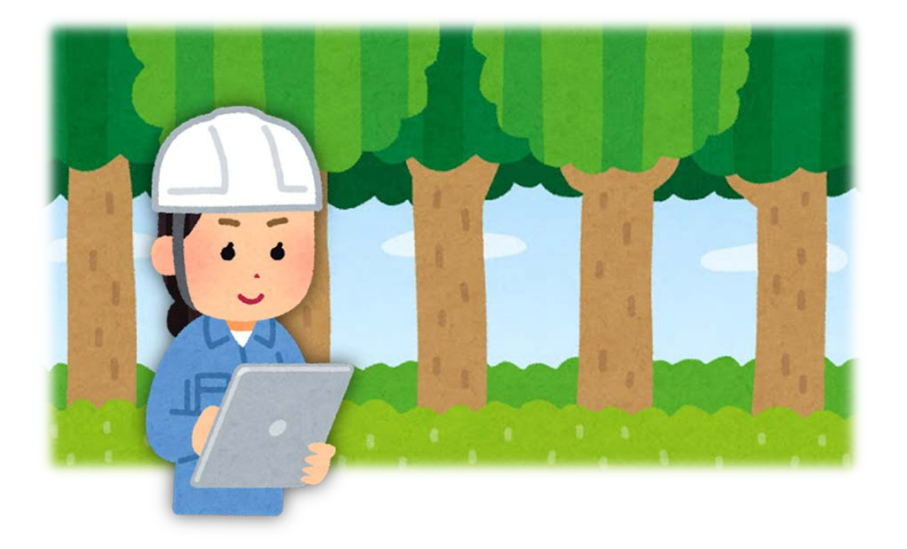

野外調査地図で取得可能な現地データ

「野外調査地図」は地図や現在地の表 示だけでなく、ハンディGPSと同じように トラック(移動軌跡)やウェイポイント(点 測位)の記録が出来ます。

このアプリでは現地で取得したデータを、 ハンディGPSやPC用フリーソフト「カシ ミール3D」ですぐに利用できる「.trk(ト ラック)、.wpt(ウェイポイント)」やGIS汎 用ファイル形式である「.shp(SHAPEファ イル)」として出力するので、PC上の各ソ フトウェアですぐにデータが利用できます。

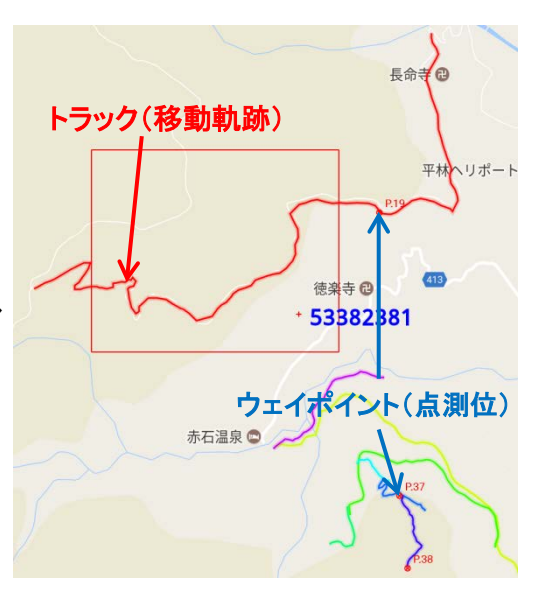

野外調査地図での現地データの取り方、より詳しい使い方については下記 ホームページを参考にしてください。

> 「野外調査地図」ホームページ 使い方 http://fieldstudymap.com/howto/

#### 9 取得した現地データの取り込みと表示

現地で取得したデータ(トラックやウェイポイント)をタブレット端末から取り 出し、PCのQGIS上で表示します。GIS上で表示をするので、使用するファイ ルはGIS汎用ファイル形式である「SHAPEファイル」を用います。

タブレット端末からPCへの現地データの取り込み

PCとタブレット端末をUSBケーブルで接続し、エクスプローラでタブレット 端末を開きます。「野外調査地図」で「・・・」→「出力データ」→「エクスポー ト」の手順で出力されたファイルはタブレット端末の「FieldStudyMap」→ 「export」の中に格納されています。

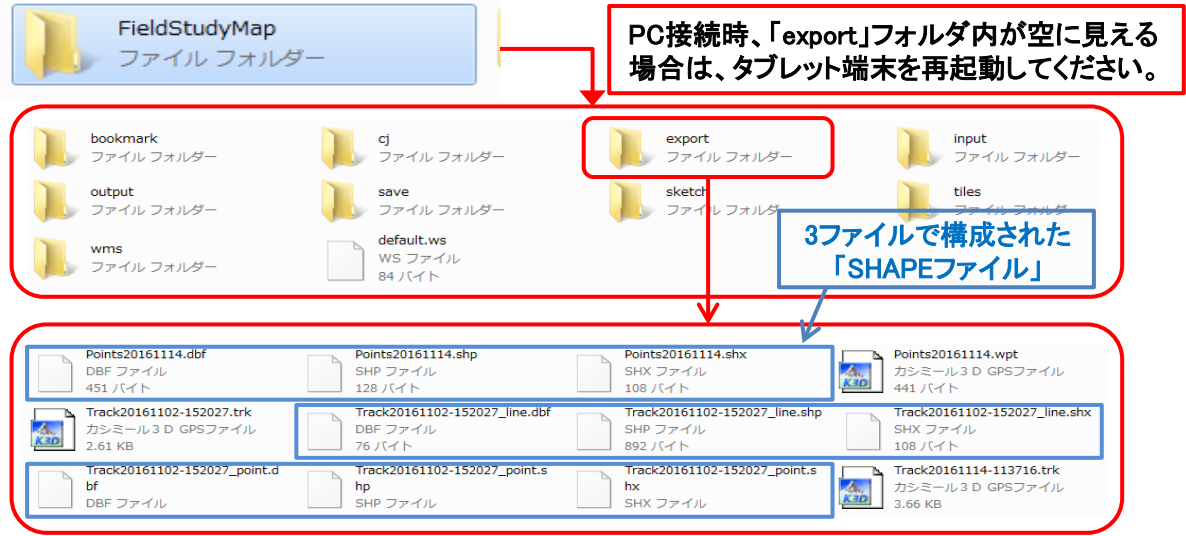

「SHAPEファイル」は特殊なファイル構成で、3つ以上からの関連ファイル を1ファイル群として扱います。野外調査地図からエクスポートされた状態 では最も基本的な3つのファイルで構成されているのでPCの任意フォルダ に転送します。(QGISなどのGISソフトで編集をすることで最終的に7~8の 関連ファイルが生成されます。はじめのうちは、「export」フォルダ内のファ イルすべてを転送したほうが失敗が少なくなります。)

QGIS上への現地データ表示

QGISを立ち上げ、アイコンメニュー 「Vi:ベクタレイヤの追加(初期状態 では左端の縦バーに配置)」でダイ ヤログボックスを開きます。

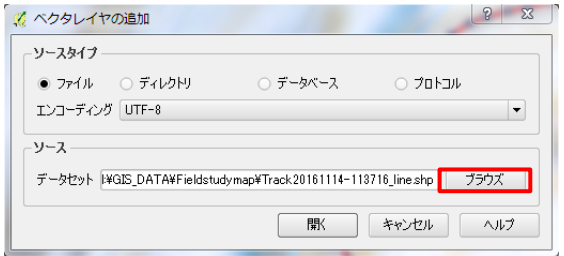

「ブラウズ」をクリックし、SHAPEファイルを転送したフォルダを開くと、拡張子 「.shp」のファイルだけが表示されます。これはGISが関連ファイルを1ファイ ル群として扱っているためで、問題はありません。

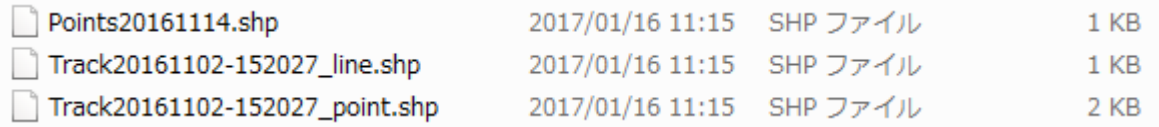

表示したいSHAPEファイルを選択し、「開く」をクリックすると「空間参照シス テム選択」ダイアログボックスが開きます。ここでは「WGS84 EPSG:4326」 を選択します。この座標系はハンディGPSなどで一般的に採用されている座 標系で、野外調査地図はこれに合わせて現場データをエクスポートします。 座標系選択後、「OK」をクリックすると、QGIS上に現場データが表示されま すので、内容を確認して間違いがなければ作業完了です!

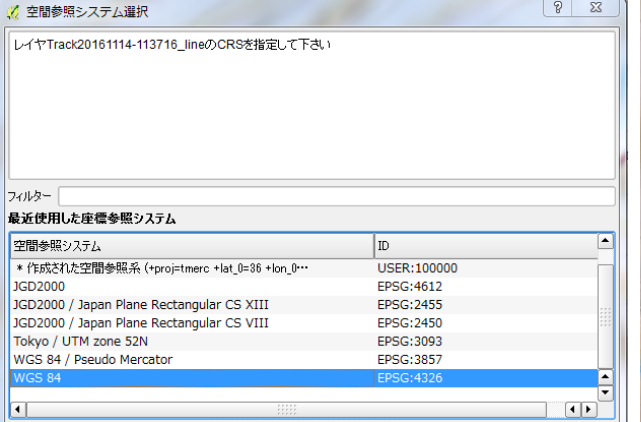

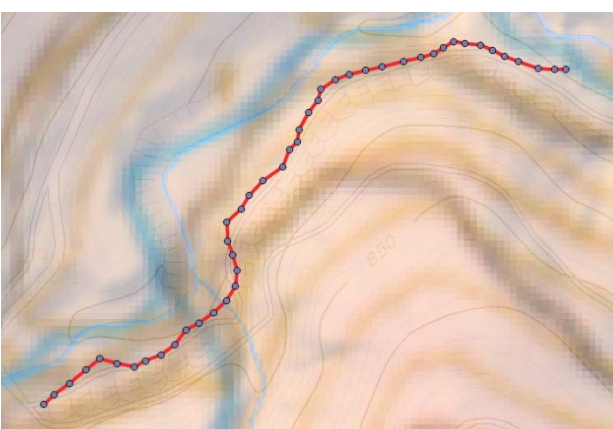

座標系「WGS84 EPSG: 4326」を選択 現場データの取り込み完了!

#### 10 参考ホームページ

野外調査地図 http://fieldstudymap.com/

QGIS入門 https://sites.google.com/site/qgisnoiriguchi/

森林土木memo http://koutochas.seesaa.net/

#### 謝辞

Android端末用アプリ「野外調査地図」開発者のshimaneko様 には、冊子での紹介、引用を快く承諾いただきました。心よりお 礼申し上げます。